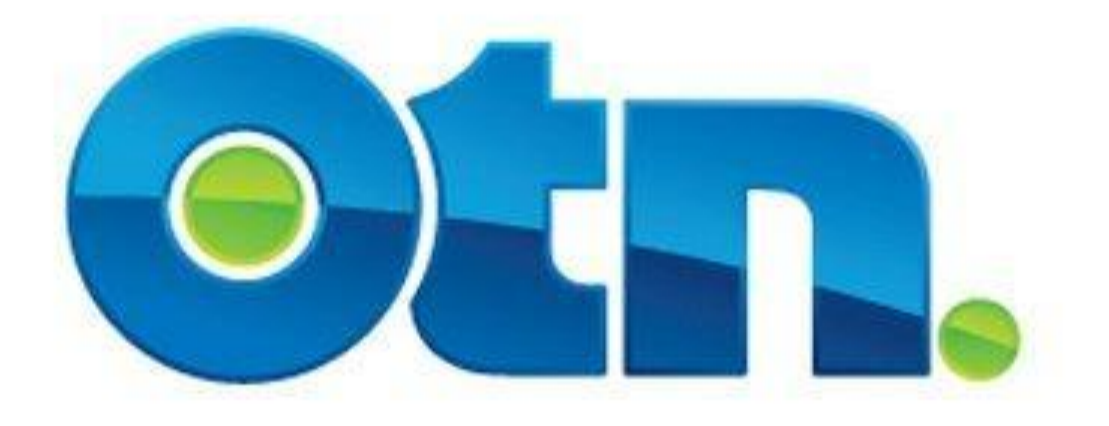

#### **Create Point-to-Point Features**

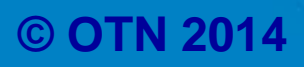

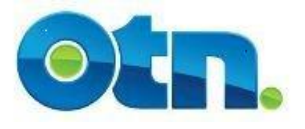

### **Table of Contents**

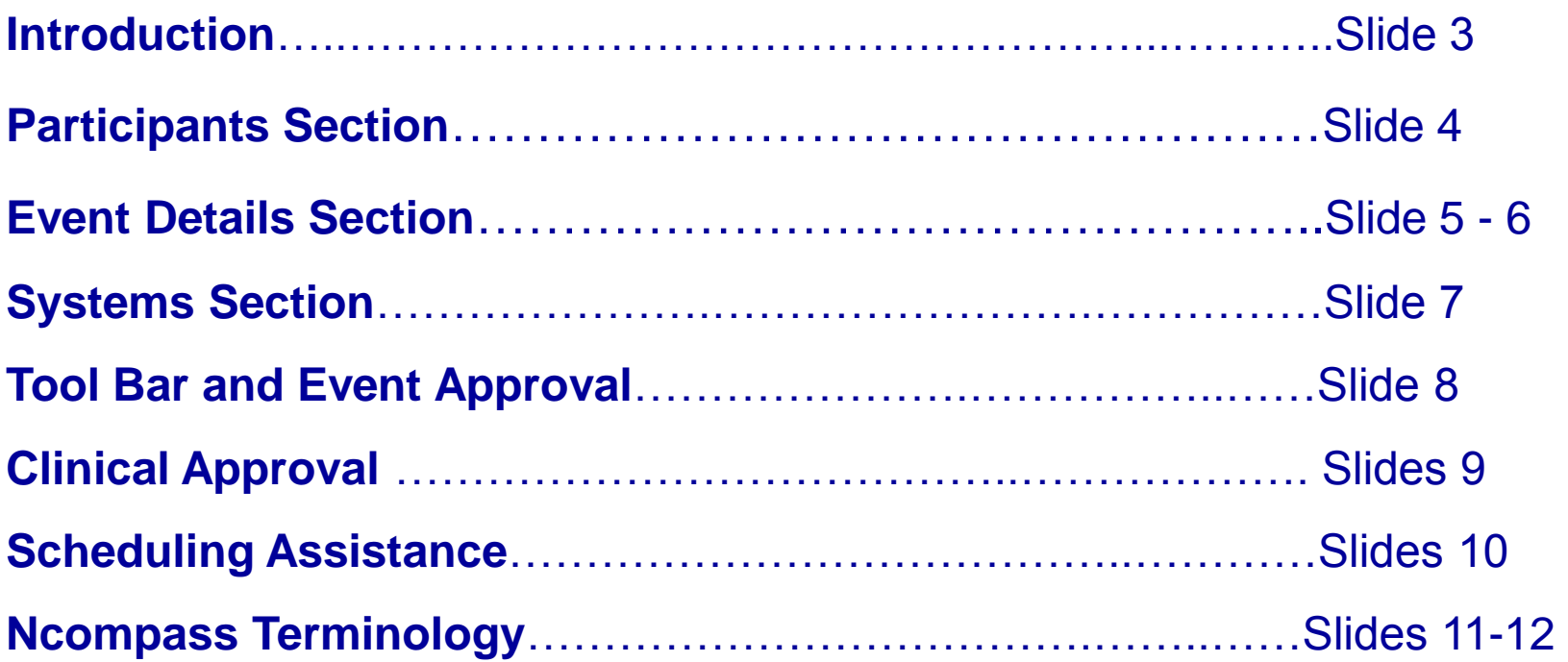

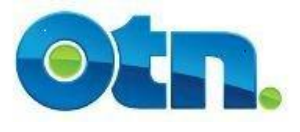

**The "create point to point" function is useful for creating clinical events where you need to physically record the approval of the participating site. Please note, that this does require you to physically approve both sites and confirm that the patient has been contacted before the event is completely scheduled in Ncompass.**

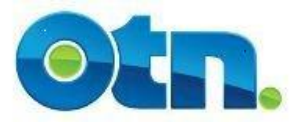

## **Participants Section**

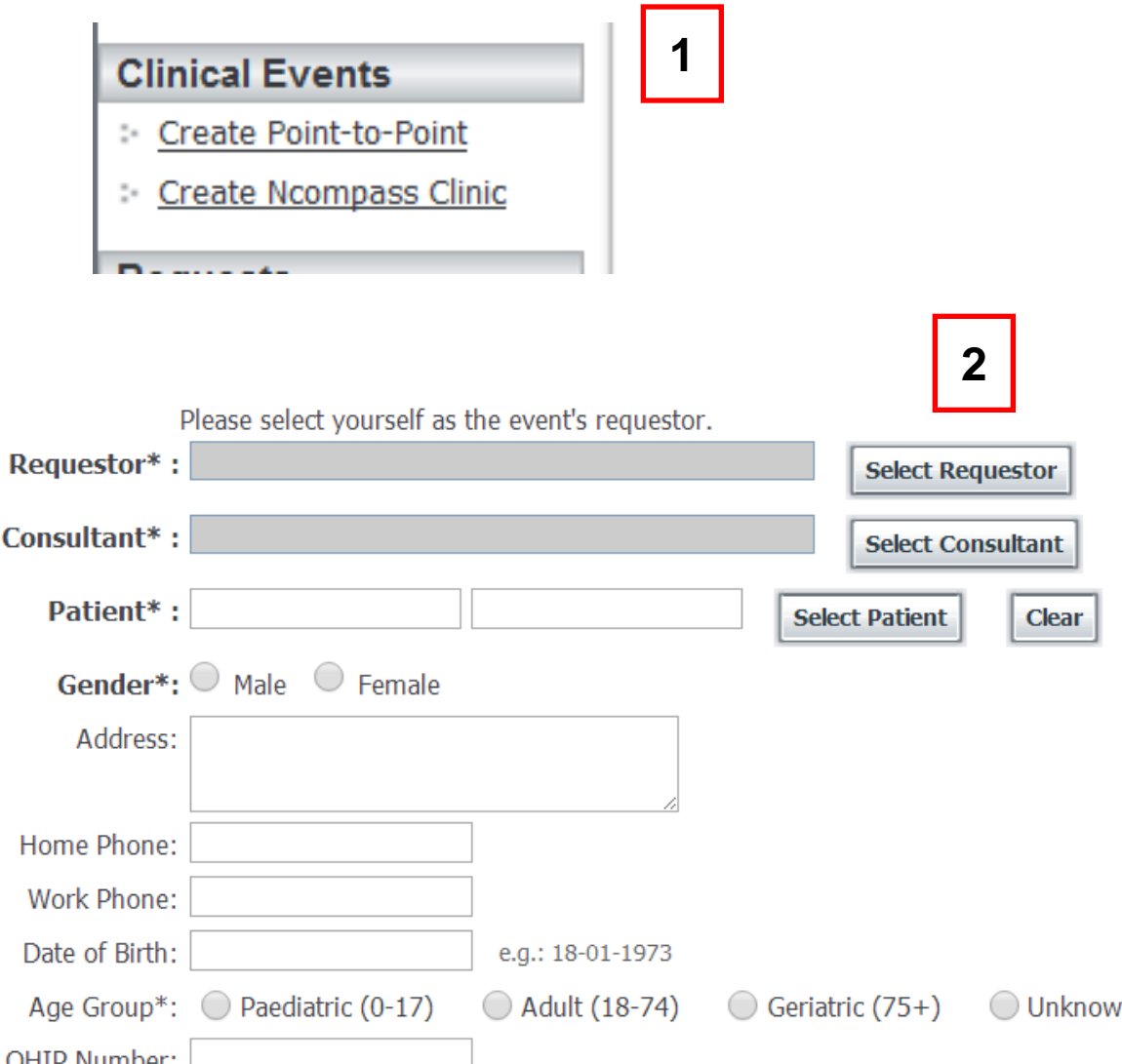

**[1]** Select the "Create Point-to-Point" button located under the **Clinical Events** heading on the navigational toolbar. When clicking on the link, a page entitled "Create Point-To-Point Event" will appear.

**[2]** Select the Requestor and Consultant by using the relevant search buttons. If you are a TMC user, when you login to Ncompass and select "create point to point clinical event", your name will now appear as the requestor. You can change this if needed. Complete the patients details manually or use the Select Patient button. The data you enter is encrypted in the Ncompass database and can only be viewed from inside the event record by authorized personnel.

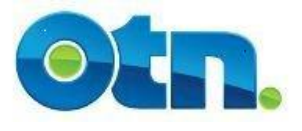

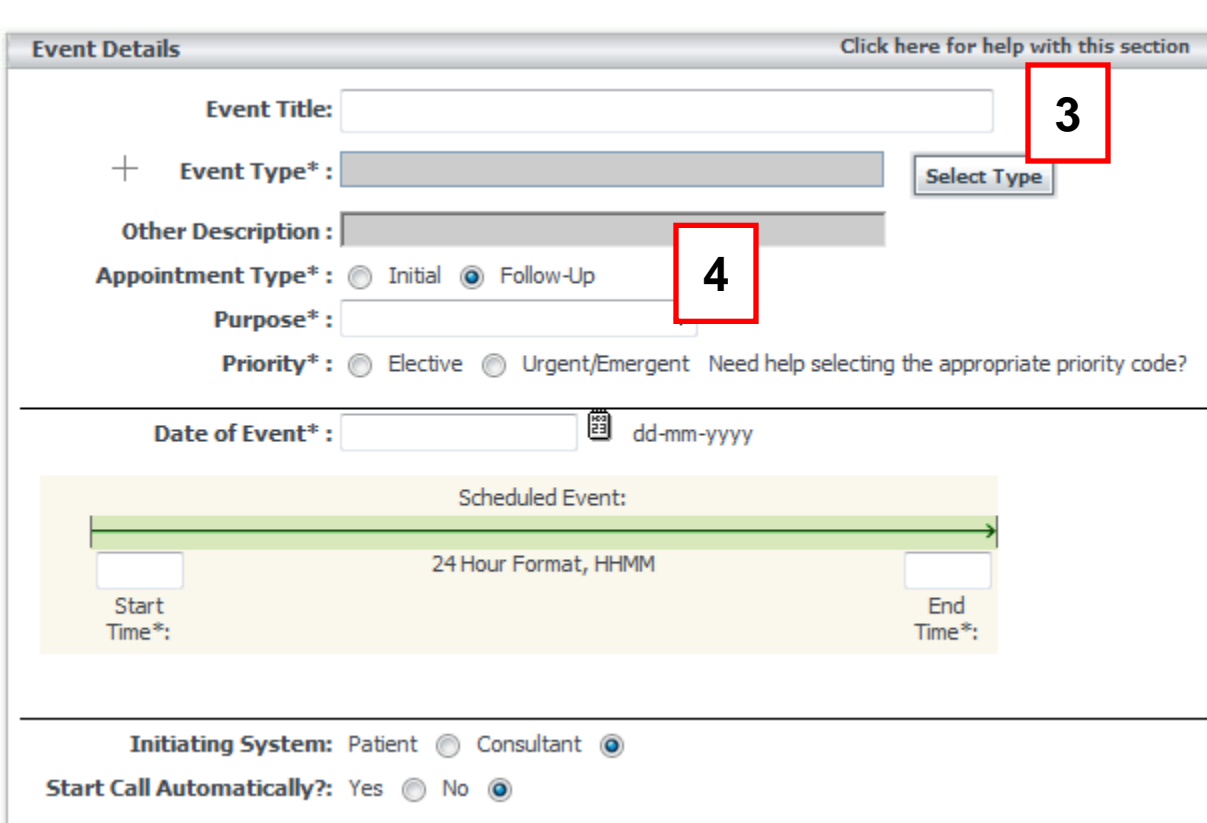

**[3]** The Event Type categorizes the type of consult you are creating and is used for reporting purposes. You will need to select an event type, by clicking on the "Select type" button beside the event type field. This will bring you  $-$  to an event type selection screen.

**[4]** The Purpose field is used to describe the kind of appointment. In the Ncompass clinic you will need to select the purpose that would describe the majority of patients in the clinic, and then you would be able to modify individual patients if you decided to include the patient information.

#### **Slide 5**

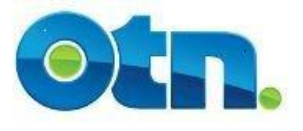

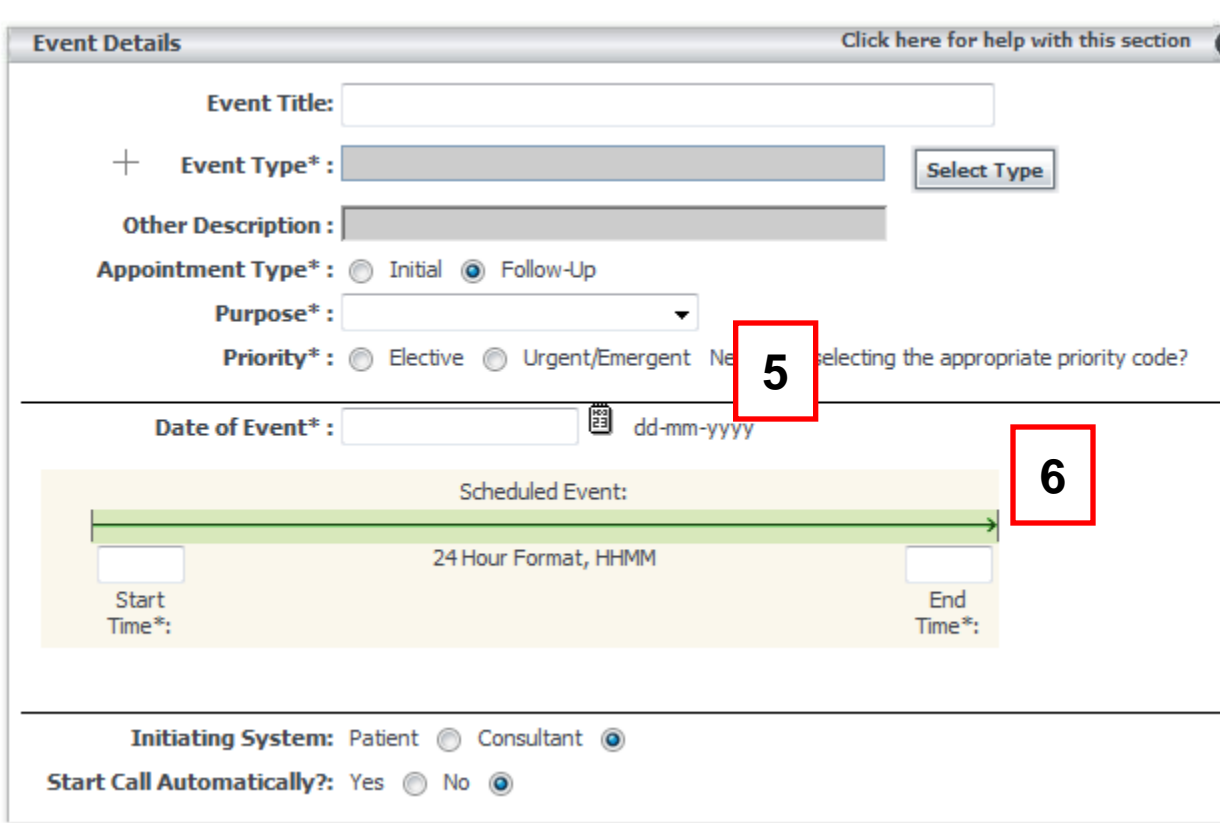

**[5]**. Enter the Date of **Event by clicking on the** calendar icon and selecting a date from the calendar. You may also type the date, using the format dd-mm-yyyy

**[6]** The Start and End Time are to be entered in 24 hour format - for example 8:00 a.m. would appear as 0800 and 1:00 p.m. would be entered as 1300. For point to point clinics, the start and end time are for that patient specifically.

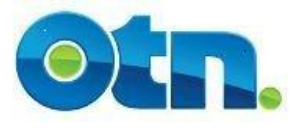

# **Systems Section**

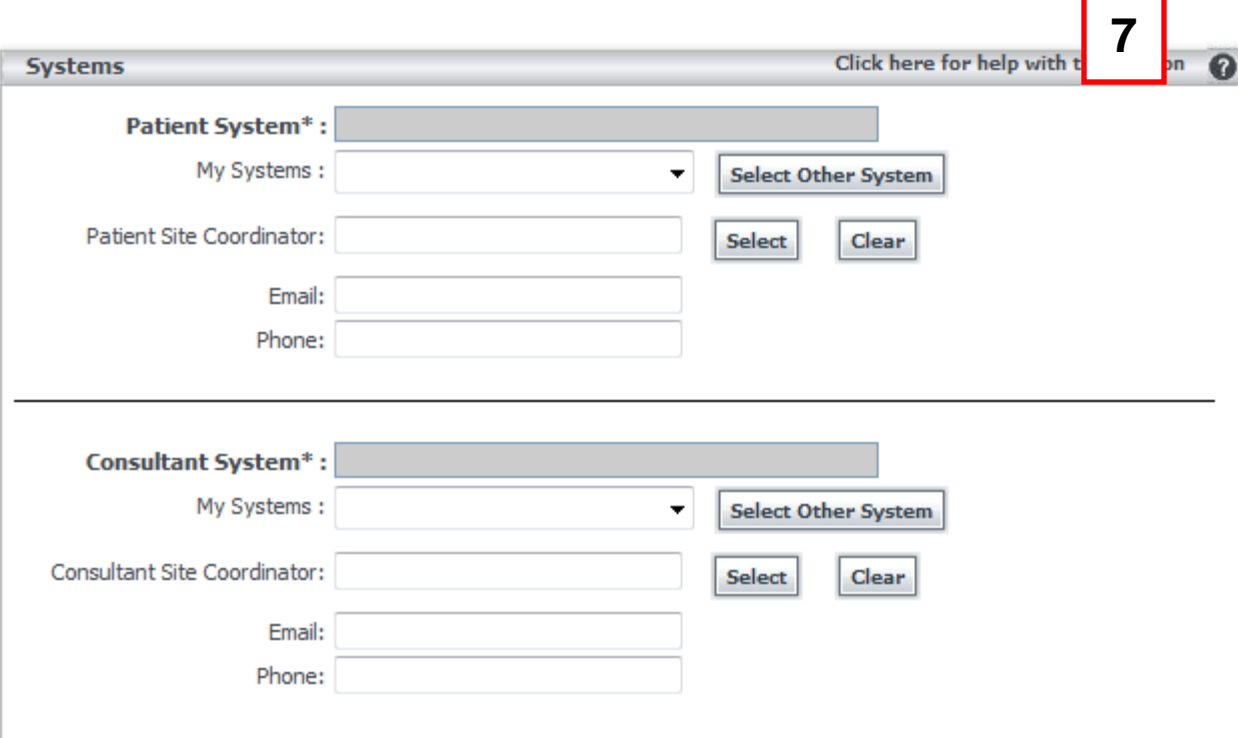

**[7]** To choose a patient or consultant system - click on the appropriate "Select System Other System" button. You will be able to search for and select the patient or consultant system from the search page. Alternatively, you can use the "only my systems" dropdown when selecting your system as either the consultant or patient system. You can either search for a system, or select one of your own into either field. You can save an Ncompass clinic without identifying the patient system. However, it will be required before scheduling.

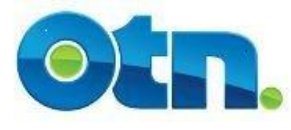

## **Tool Bar and Event Approval**

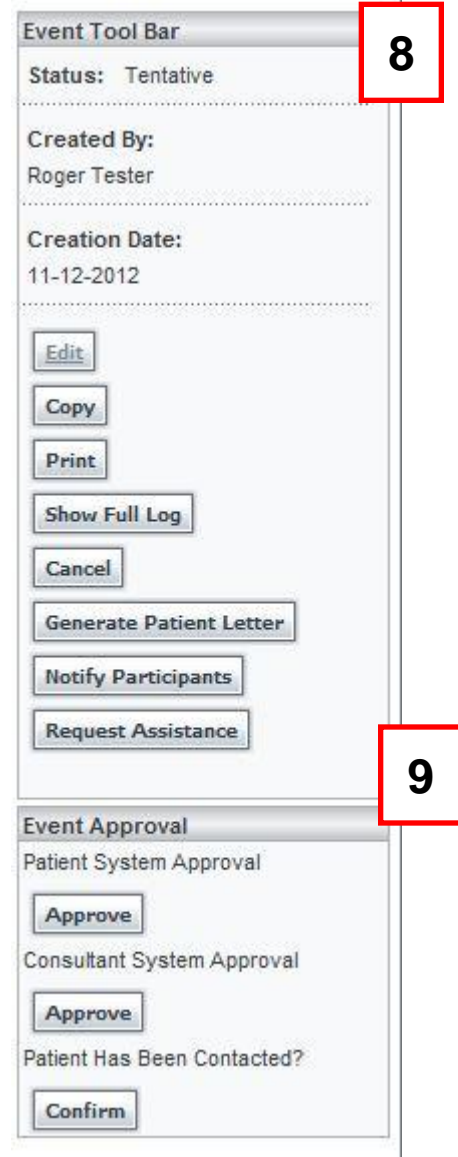

**[8]**. When click the 'Save' button, you will notice that your event will move into a Tentative Status. On the left of the screen, you will have a tool bar. There is a 'request assistance' button that will create an email to the clinical scheduling staff at OTN. You can use this to get assistance finding patient sites, but please do not include any identifiable patient information in your email.

**[9]** Below are three "Event Approval" buttons. Clinical Ncompass users will now be able to approve both the patient and consultant system in clinical p2p events, as long as they are associated to one of the systems.

#### **Slide 8**

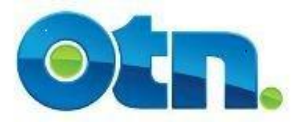

**Please note, in order to schedule a clinical point-topoint you must approve both the patient and consultant system. Furthermore, you must confirm that the patient has been contacted in Ncompass.**

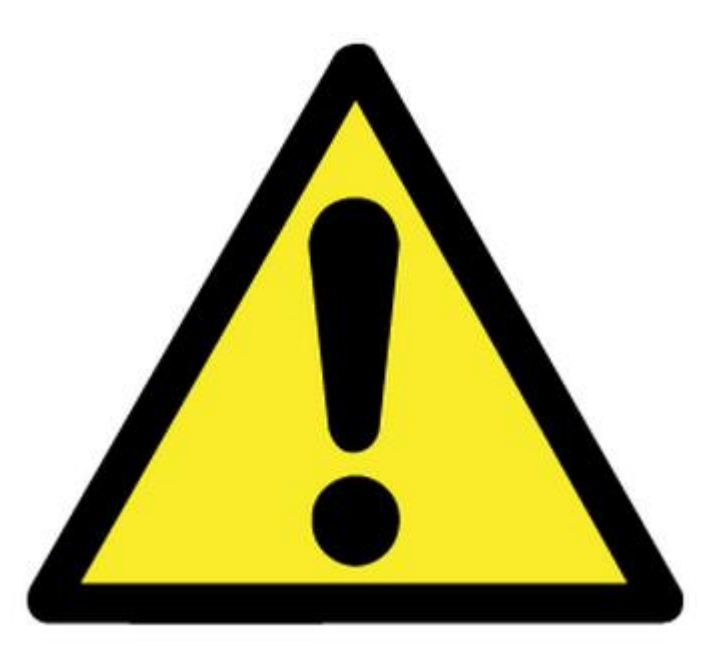

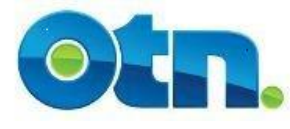

# **Scheduling Assistance**

#### 1. Request Patient Appointment Form

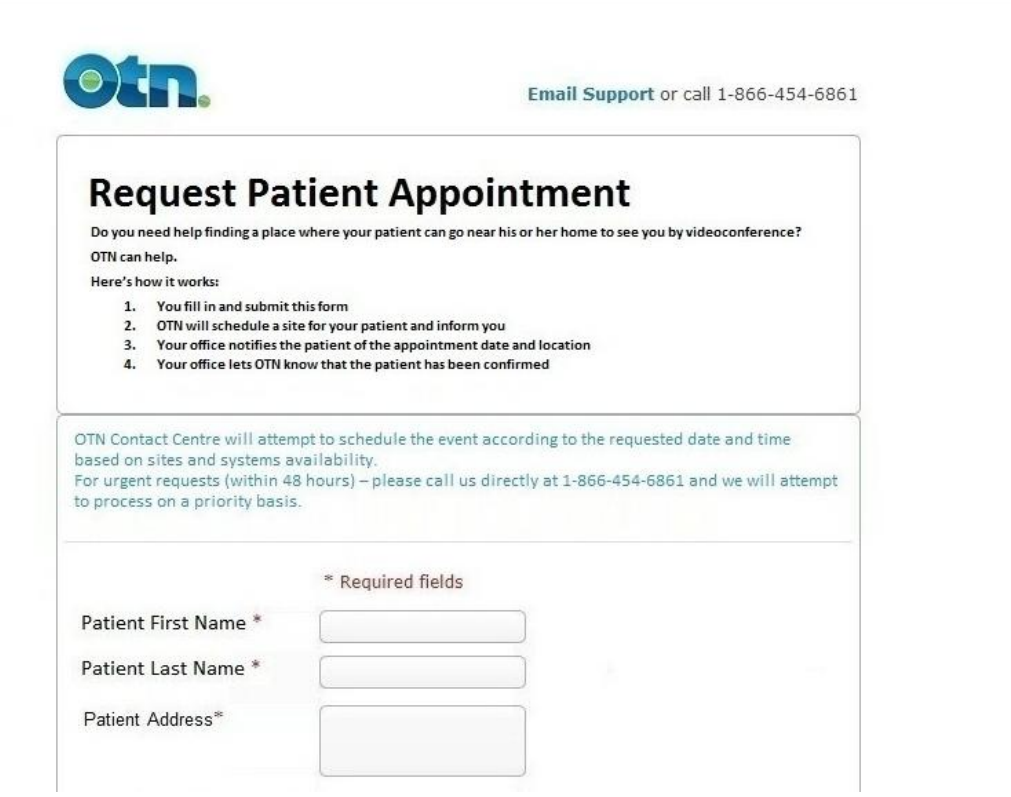

If you select the "Scheduling assistance" button a form will enable you to create a clinical pointto-point with minimal information. Clinical scheduling will be notified, and then they will assist in the scheduling of the event (including contacting and confirming the patient site). If you have other Ncompass roles, then you will be taken directly to Ncompass instead. The scheduling office will expect the consultant to contact the patient and let them know when the patient is confirmed. **Slide 10**

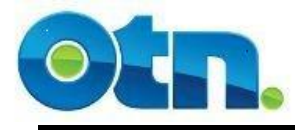

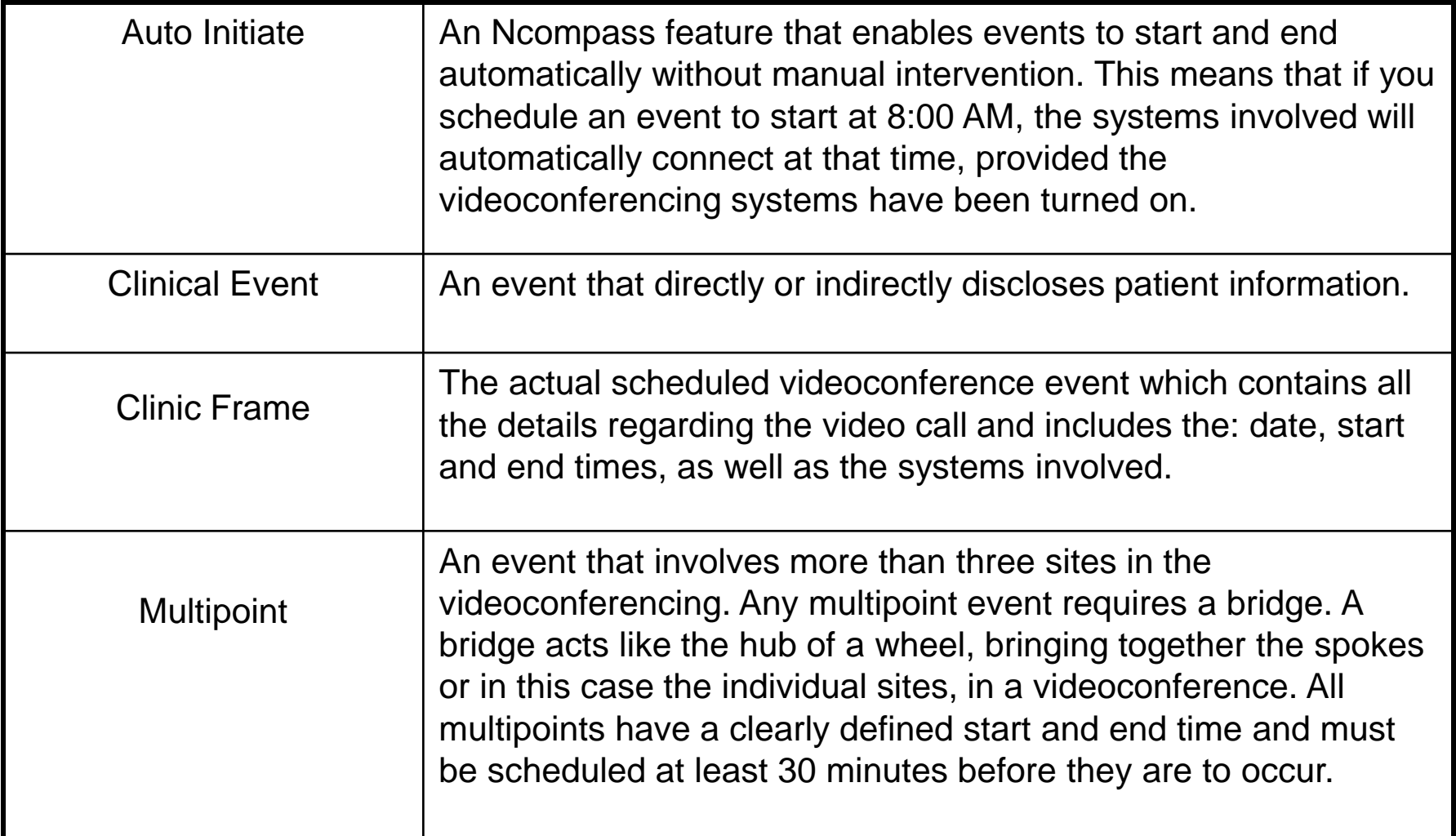

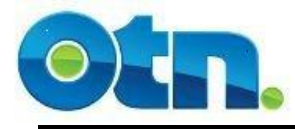

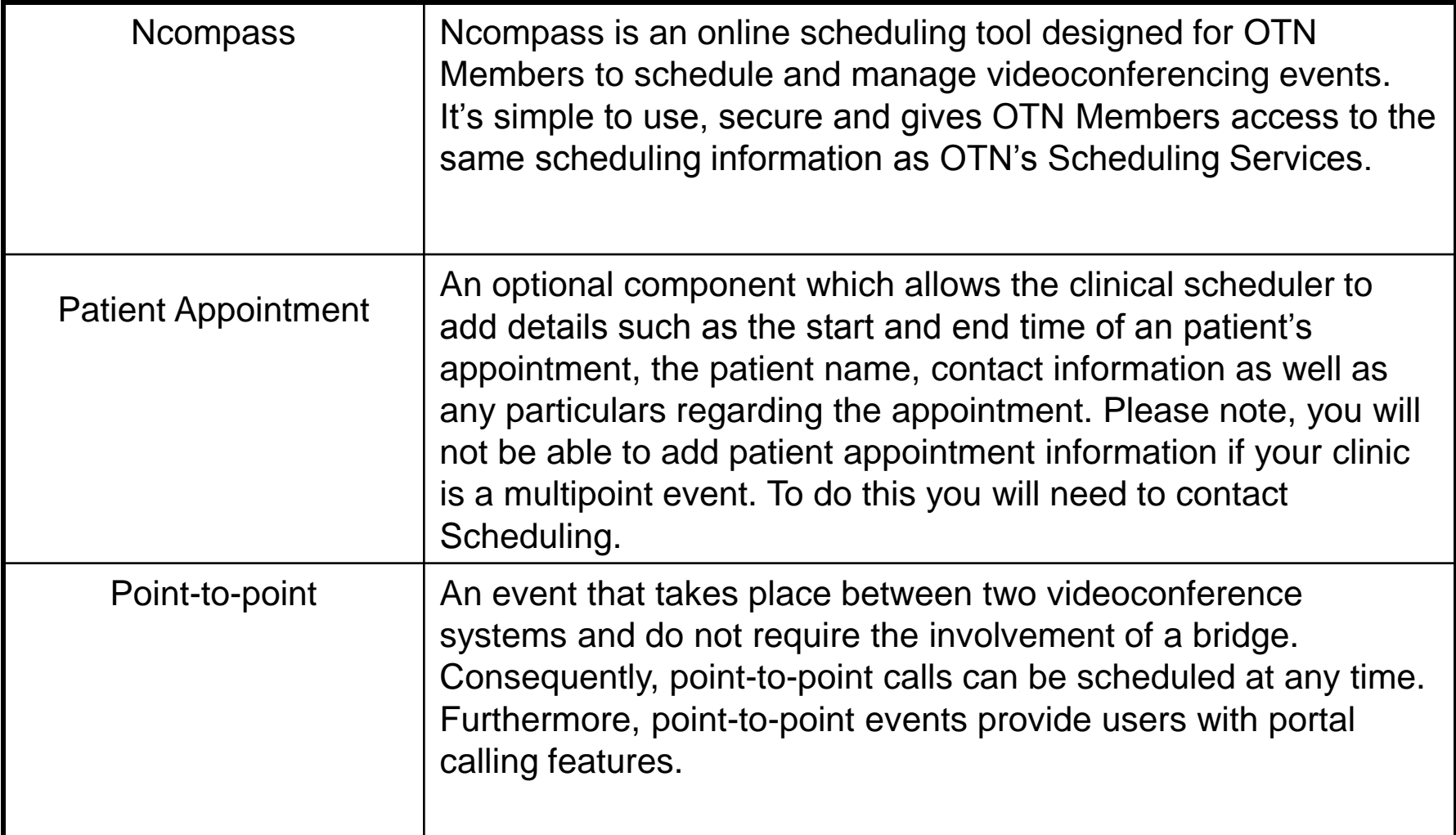